# **Manage Career Information**

To access and update information about your Career, click the **Career** application from the Workday homepage.

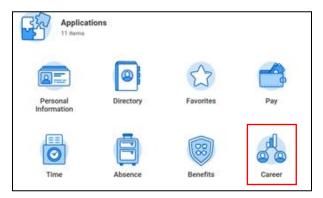

From the Career page you can update or review your information using the Actions or View column options.

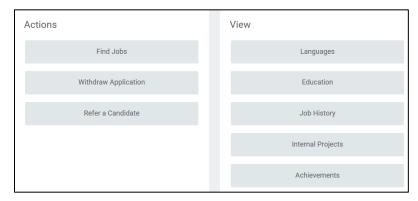

Alternatively, you can access your Career information from your profile using the **Career** section on your worker profile. Click through the various tabs at the top, such as **Job History**, **Internal Projects** and **Career Interests**.

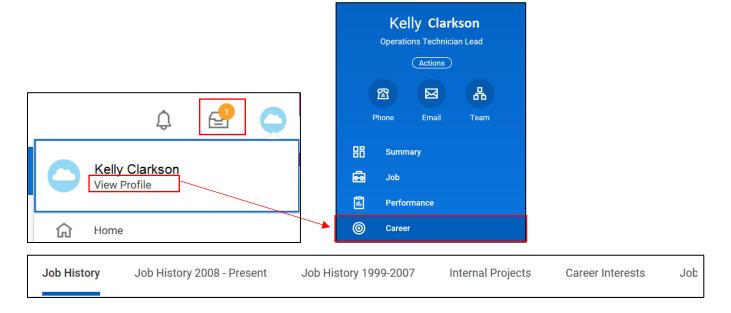

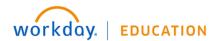

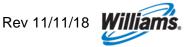

For more Career-related fields, click More to access the dropdown menu.

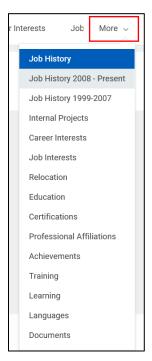

# **Add/Edit Job History**

- 1. From the View column, click Job History.
- 2. Click Add or Edit.
- 3. Select the **Job Title** from the dropdown menu. To add the **Company**, first click the **Create New** checkbox, then type the Company into the dropdown field. Both the **Job Title** and **Company** fields are required.

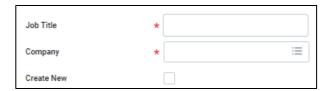

4. Enter the duration of your time at the job you entered using the Start Date and End Date fields.

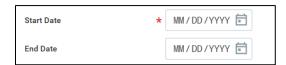

Enter any relevant Responsibilities and Achievements, Location, and any chosen Reference and Contact Information.

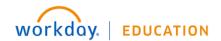

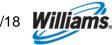

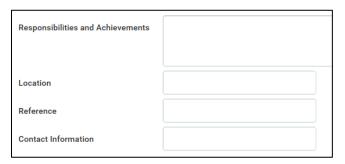

- 6. Click **Submit** to complete the addition or update.
- 7. Alternatively, you can upload a resume to Workday, which Workday will reflect in your Career profile.
- 8. From the Professional Profile tab, click Upload under Upload My Experience.

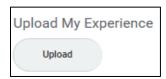

9. Upload the file to Workday, then click **OK**.

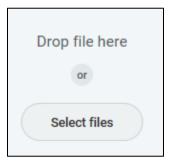

# **Add/Edit Internal Projects**

- 1. From your Workday profile, click the Career tab.
- Click More, then Internal Projects from the dropdown.
- 3. Click Add.
- 4. Here you can add information about any internal projects in which you have been involved.
- 5. Fill in the name of the Internal Project, Description, Start/End Date and the Project Leader.

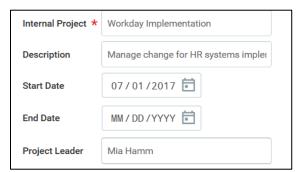

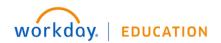

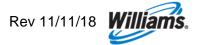

6. Click Submit to save your changes.

### **Add/Edit Career Interests**

- 1. profile, click the Career tab.
- Click More, then Career Interests from the dropdown.

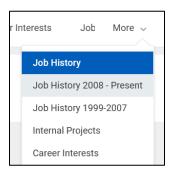

- Click Edit.
- 4. From the Career Preferences dropdown, select the preferences that most apply to you.

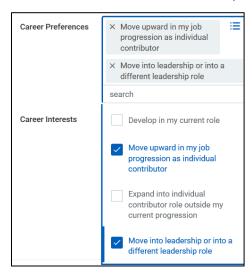

5. In the Career Interests field, enter any interests.

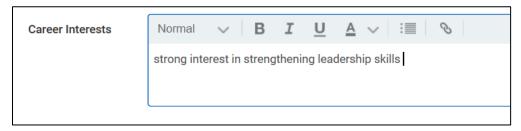

6. Click **Submit** to save your changes.

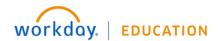

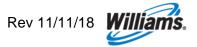

### **Add/Edit Job Interests**

- 1. From your Workday profile, click the Career tab.
- 2. Click **More**, then **Job Interests** from the dropdown.
- 3. Click Edit.
- 4. From the **Job Profiles** dropdown, select any jobs that you may be interested in.

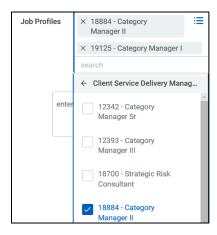

- 5. Enter any Comments, then click Submit to save your changes.
- **6.** You can also access the **Opportunity Graph** from the **Job Interests** page. Click **Opportunity Graph** to view potential "next moves."

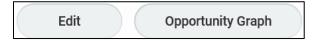

Click on various opportunities (represented by colored shapes) to view potential opportunities for future moves.

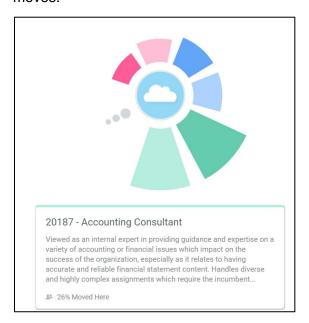

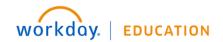

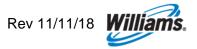

### **Add/Edit Relocation**

- 1. From your Workday profile, click the Career tab.
- 2. Click More, then Relocation from the dropdown.
- Click Edit.
- 4. In the **Short Term** section, select whether you're open to a short-term relocation, as well as where you'd be willing to relocate by state.

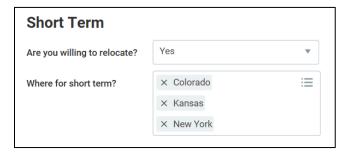

5. In the **Long Term** section, select whether you're open to a short-term relocation, as well as where you'd be willing to relocate by state.

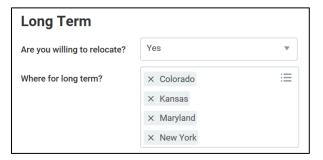

Click Submit to save your changes.

#### **Add/Edit Education**

- 1. If accessing your Career application, in the View column, click Education.
- Click Add or Edit.
- 3. Select the **Country** from the dropdown menu.
- 4. Select your School from the dropdown menu or type a few identifying characteristics to search for it.

If you cannot find your school by name, click the **If you cannot find the school, check here** box, then type your **School** into the open text field that appears.

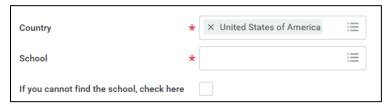

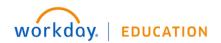

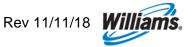

5. Enter your Degree, Field of Study, Grade Average, etc. if you choose.

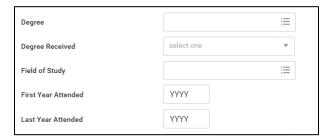

6. Click **Submit** to complete the addition or update.

## **Add/Edit Certifications**

- 1. From your Workday profile, click the Career tab.
- 2. Click More, then Certifications from the dropdown.
- 3. Click Add.
- Fill in the details of the certification, including the Country, Certification, Certification Number and Issued/Expiration Dates.

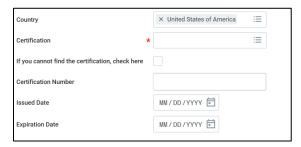

- Upload any Attachments to verify the certification.
- 6. Click **Submit** to save your changes.

### **Add/Edit Professional Affiliations**

- 1. From your Workday profile, click the Career tab.
- Click More, then Professional Affiliations from the dropdown.
- Click Add.
- 4. Fill in the designated fields, including the organization Name, Type, and Relationship.

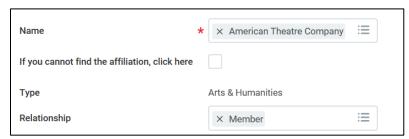

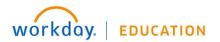

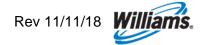

5. Fill in the organizations Contact Information.

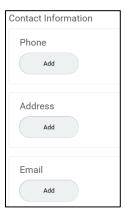

6. Click **Submit** to save your changes.

## **Add/Edit Achievements**

- 1. Achievements includes Awards and Activities.
- 2. From your Workday profile, click the **Career** tab.
- 3. Click More, then Achievements from the dropdown.
- 4. Click Add Award and Activity.
- 5. Add the Type, Title and Sponsor/Issuer. Awards can be both Williams and non-Williams issued.

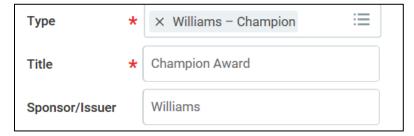

6. Enter the Start Date (e.g. issue date).

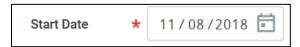

7. Provide a **Description**.

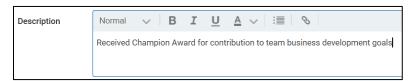

8. Add the Related Position if available.

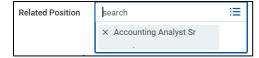

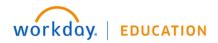

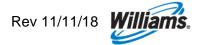

9. Provide the associated URL, if applicable.

| URL |  |
|-----|--|
|-----|--|

10. Click Submit.

# **Add/Edit Training**

- 1. From your Workday profile, click the **Career** tab.
- 2. Click More, then Training from the dropdown.
- 3. Click Add.
- 4. Fill in the designated fields, including the **Training** title, **Training Type**, **Description**, and date **Completed**On. Add the **Training Duration**, which should include all *contact hours* of the training.

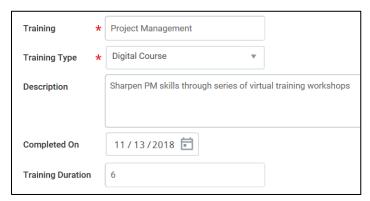

5. Click Submit to save your changes.

### **Add/Edit Documents**

- 1. From your Workday profile, click the Career tab.
- 2. Click More, then Documents from the dropdown.
- Click Add.
- 4. Here you can upload career-associated documentation, including historical performance forms, current or historical development plans, etc.
- 5. Upload any relevant files and select the **Document Category** from the dropdown menu (e.g., Historical Development Plan, Historical Development Form, etc.), then click **Submit** to save your changes.

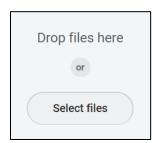

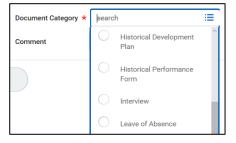

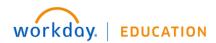

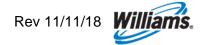